# **IP Camera HW0036**

## **Wanscam**

Shenzhen Wanscam Technology Co., Ltd

## Packaging list:

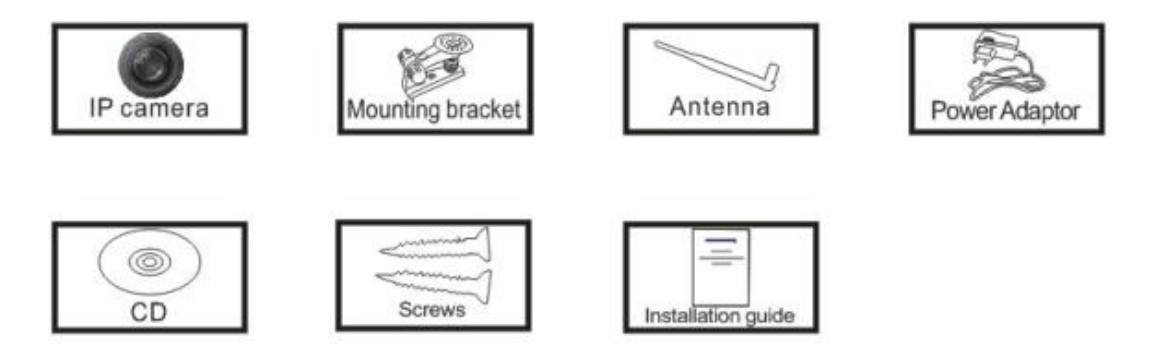

**Note**:Some camera models don't have separate antenna(fixed)

Installation procedures:

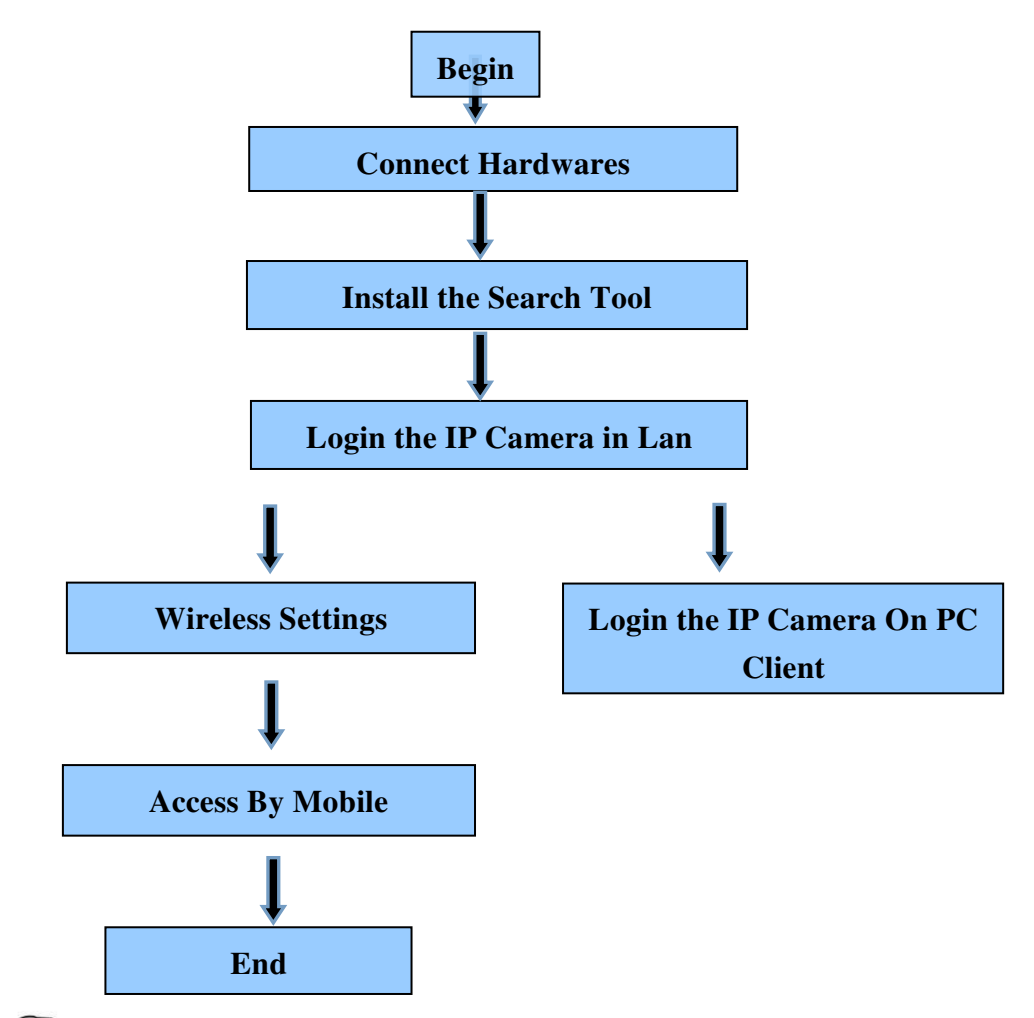

**P** Note:For the first time use IP Camera, please refer to the procedures

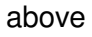

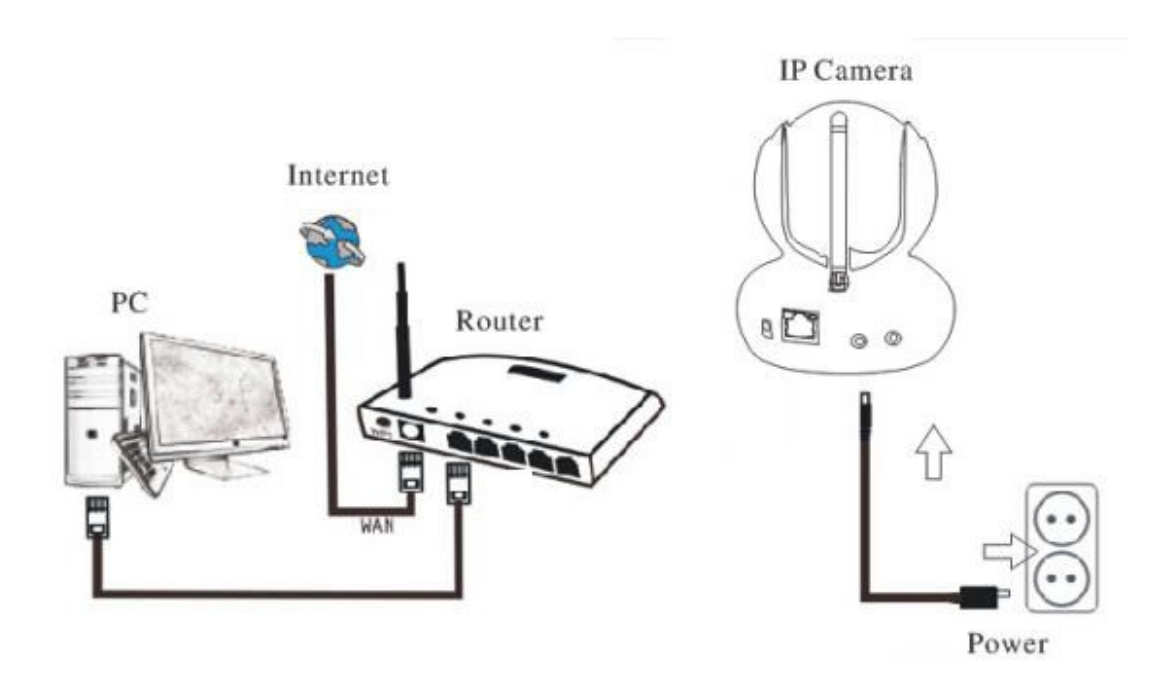

Connect the Camera with Internet cable and power accordingly as above

## 2.Install the Search Tool

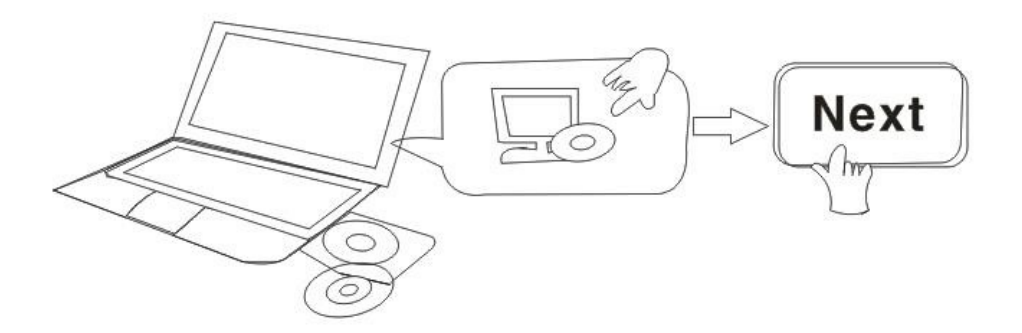

#### Open the CD,Install the following software:

1. Open the File "JW & HW series"-"Browser View":

Click "OCX setup"—"Next"—"Install"—"Finish"

2. Open the File "JW & HW series"-"Browser View":

Copy "Search Tool " to desktop and run it

#### 3. E-View7 App Installation

#### **APP Download**

Please Download and install the E-view7 APP before you set up the IP Camera. Search on Google Play store or APP Store for "E-view7"

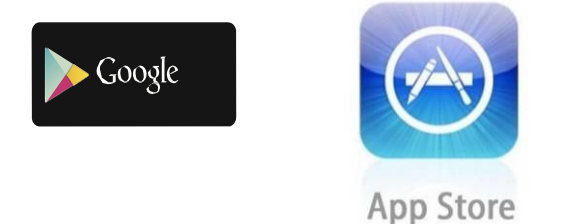

#### **One Key Setting Function** (cell phone must be connected to the WiFi. )

**Step1.**Connect the camera with power adaptor (you do not need to connect the Ethernet cable).

**Step2.**Launch the APP, tap on "+" to access the "Add Camera" function, then click on "One Key Setting", and the screen shown below will appear:

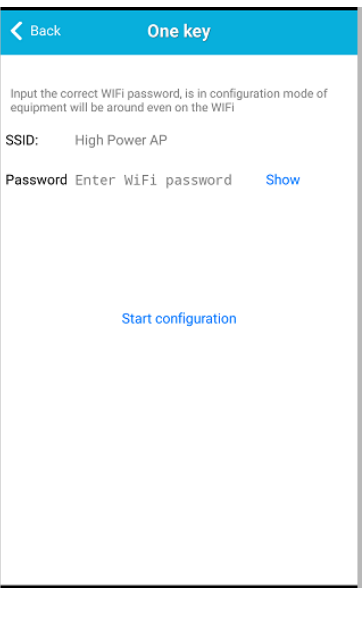

 $1$ 

**Step3.**Enter the correct WiFi password, then click on "Start configuration", like shown in the screen below:

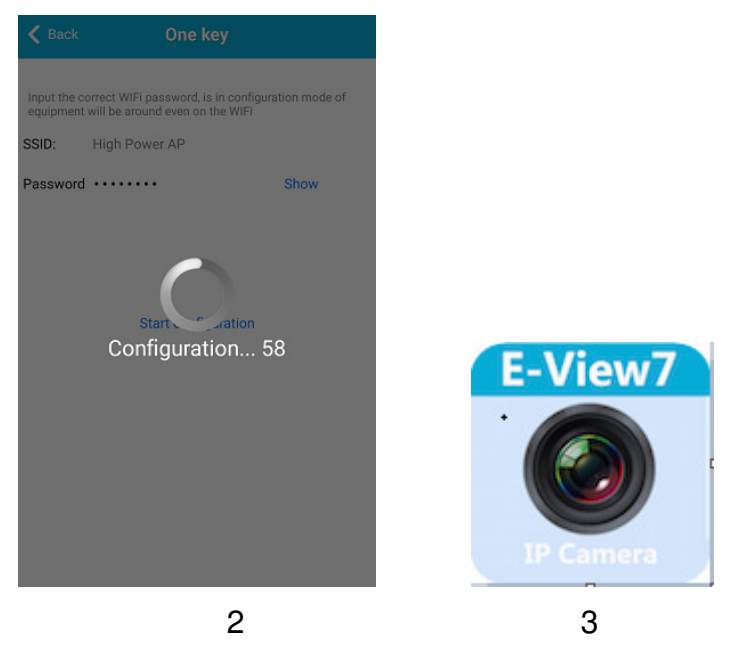

**Step4.** Wait for 60 seconds, then choose the respective device and enter the password. If done, click on save to connect to the WiFi.

**Three methods to add IP camera** 

**Method 1:**Input the P2P ID, User name, Password of your camera manually. Then click "Save"

**Method 2:**Scan the QR code:Click the "Scan QR code" button,at the bottom of the camera, there is a label of QR Code, then scan the QR code with your smart phone,it will show the ID, input the user name and password, then click "Save "

**Method 3**:Click "Search", then you will get the local camera list in your phone. Choose the camera which you want to view, input the user name and password, then click "Save"

Then the video will be showed,refer to picture 7

Click the "!" In the red circle,the camera settings are available,refer to picture 8

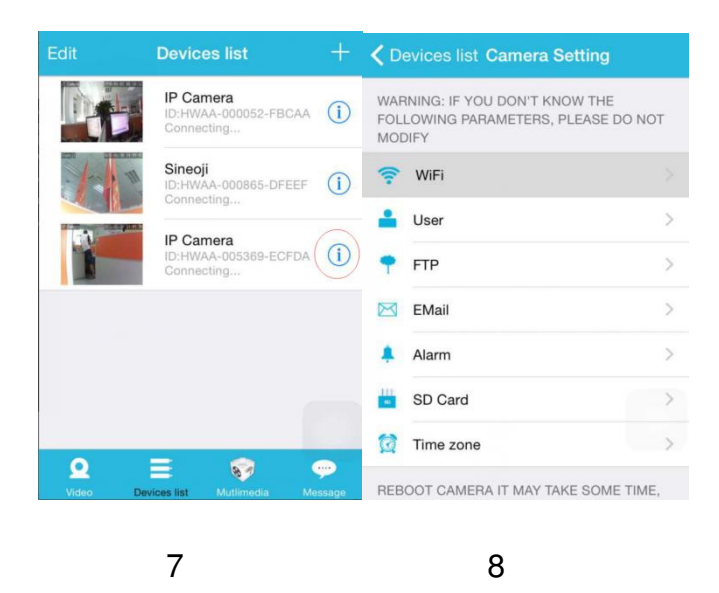

Open the WiFi settings,showed as Picture 9

choose the correct SSID,and input the password,like picture 10

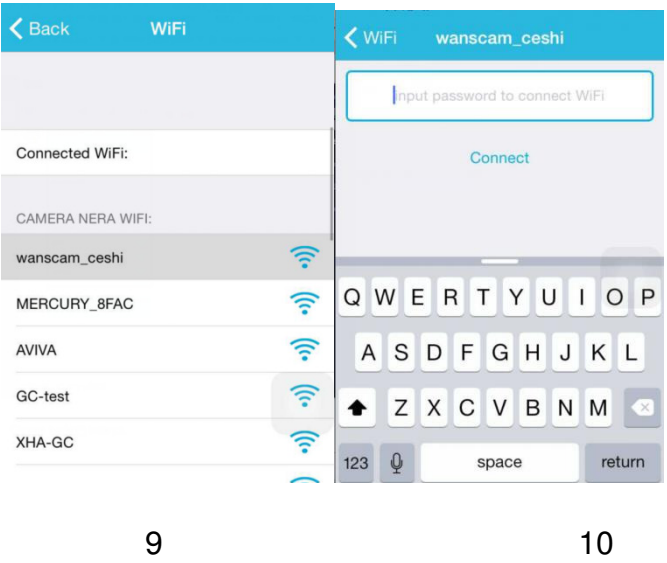

After wifi connection, the camera will be rebooting,

You will find the camera online after 3-5 minutes

The video will be showed wirelessly,refer to Picture 11and 12

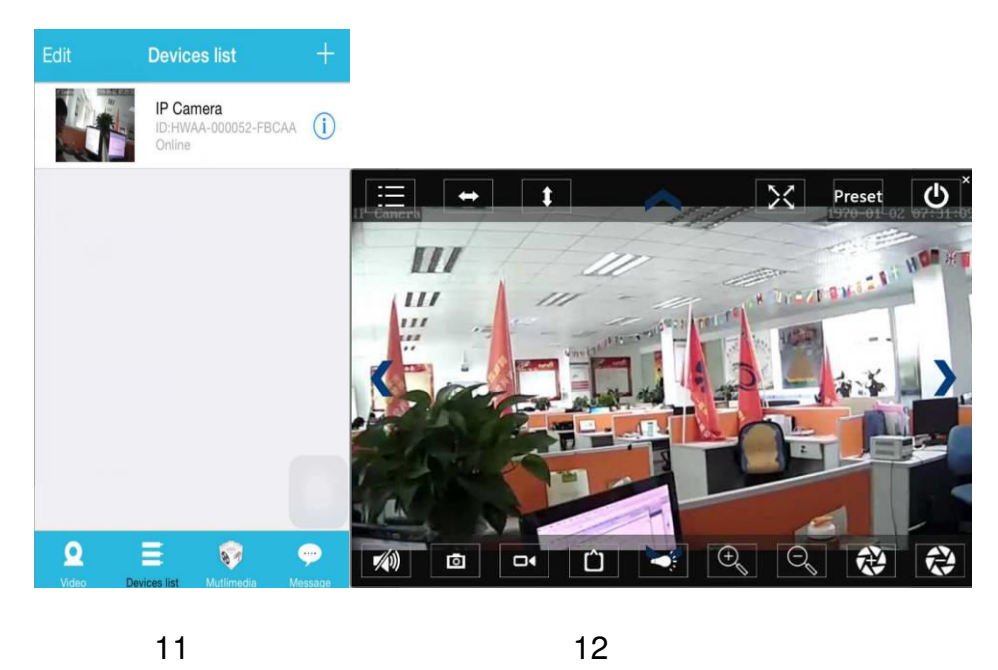

## 4. Login IP Camera In LAN

After hardwares connection properly, run the search tool, the Camera IP Address will

be showed automatically. (Before viewing camera on IE, you must set One Key Setting)

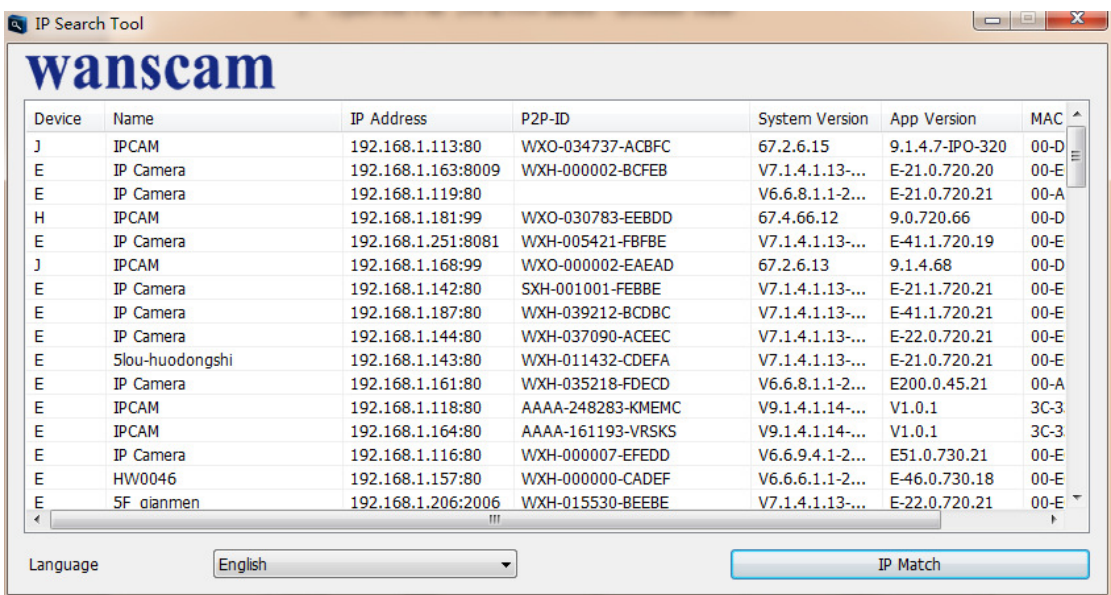

**Note**:If the Search Tool shows **subnet mask does not match**,please click

IP Match

Double click the camera IP address in the search tool.

A Sign-in interface will be showed on your default browser, like the below:

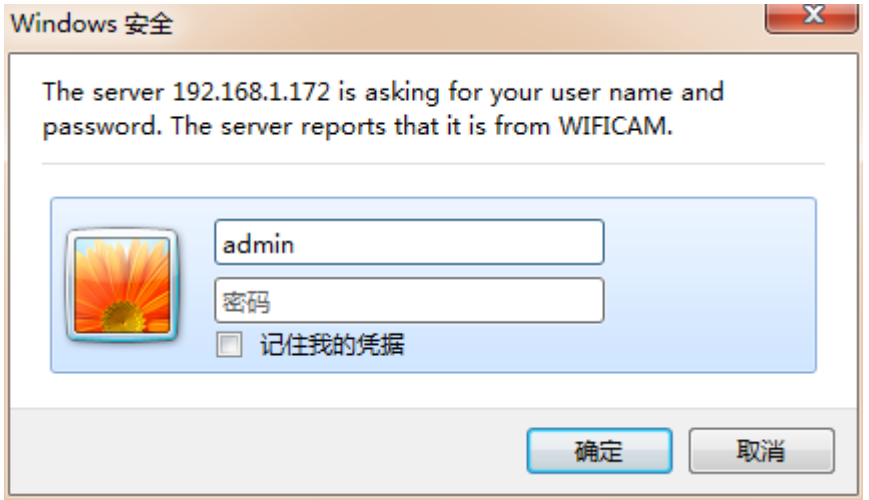

**Note:** username is "**admin**";password is none

(Please change the account info for safety after login)

The **login screen** will be showed after the correct user name and password input

#### **WANSCAM**

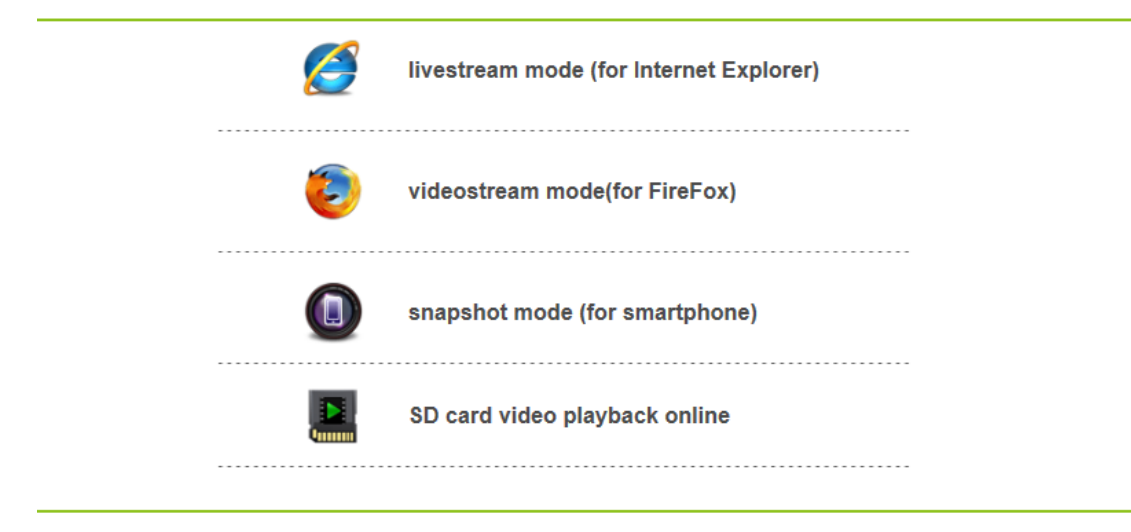

**P** Note: If the OCX installed before, then login directly

A. Click "OCX" to download and Install it.

B. Refresh the webpage and login again,the camera video will be displayed as below

#### **Live video**

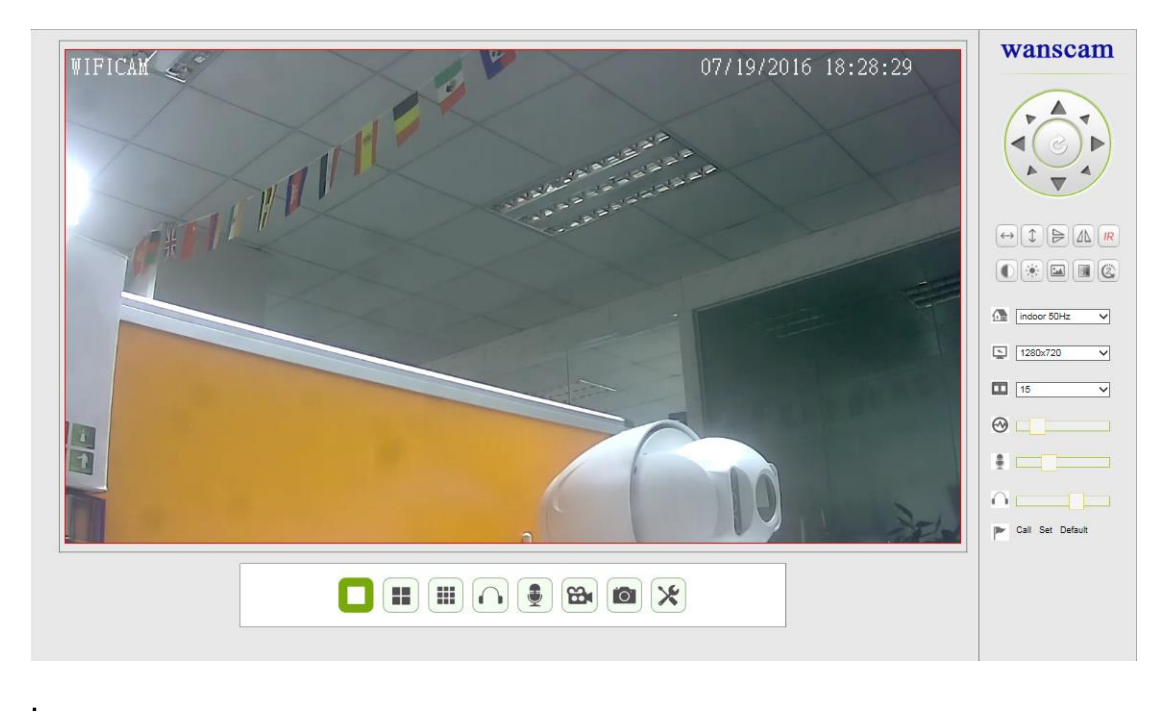

## 5.Device imformation Setting

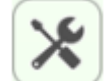

1).Click casess the " Device imformation" settings

2)Checking the imformation of the ipcamera

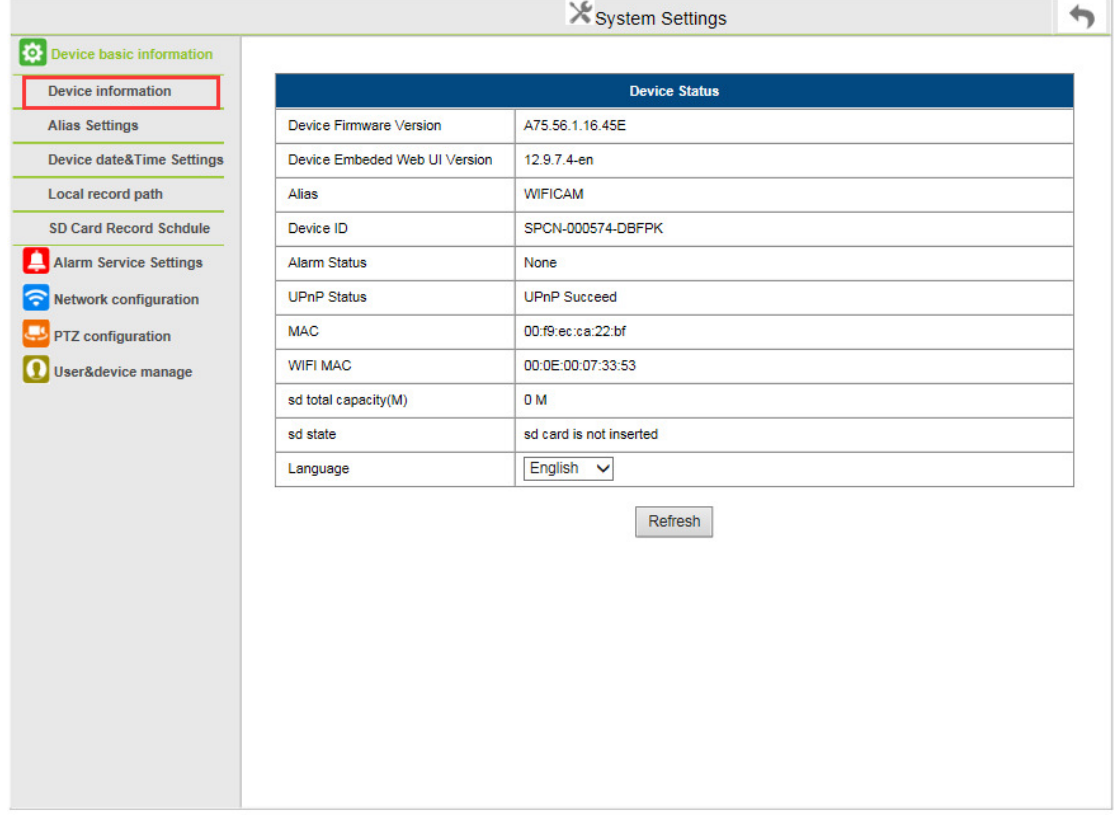

## 6.Alias setting

The display name of the camera

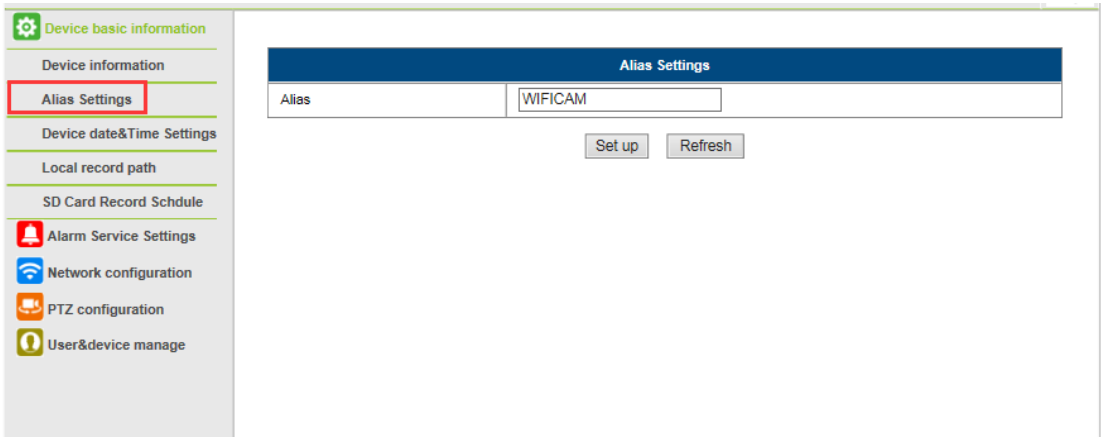

## 7.Time Setting

1).Click access the "time" setting

2)You can choose the NTP server you want,and click "Apply"

3)Choose the time zone you want,click "Apply",you can get it

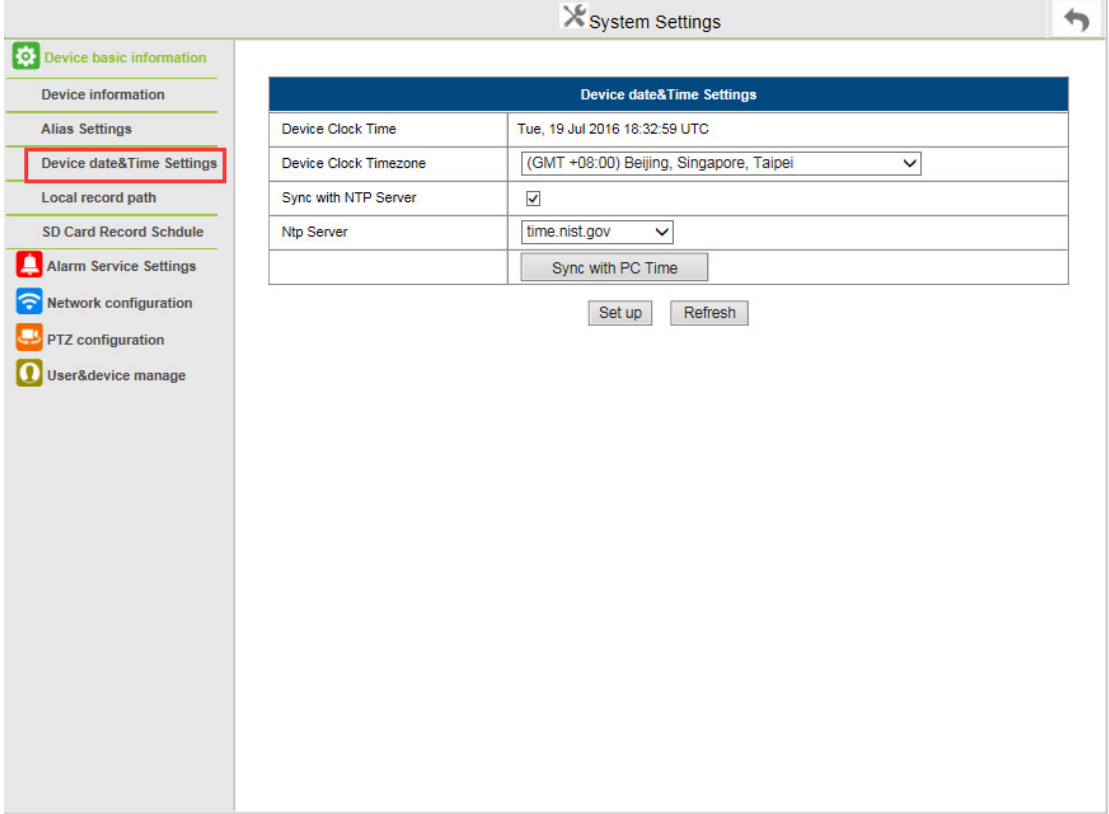

## 8.Record setting

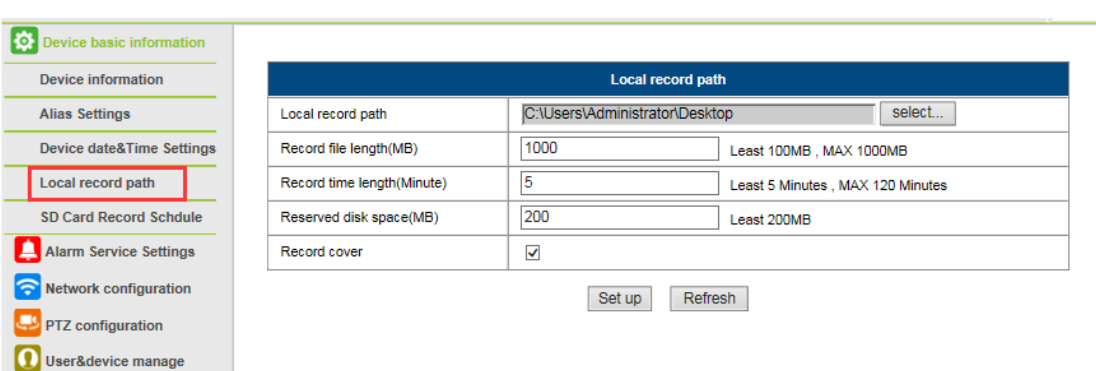

1

- Record & Capture Path: Where to store the files, video and photos. (If you can't choose this, pay attention to your PC OS and IE version, please use the IE browser.)
- Record file length: At least 100MB
- Record time length: At least 5 minutes.
- Reserved disk space: If your pc disk space is less than 200MB, stop recording.
- Record cover: Delete the old files when the disk capacity is almost depleted.

#### **Note :If you can not change the recording path, please follow these steps:**

First, please open search tool, Find the camera's ip address :

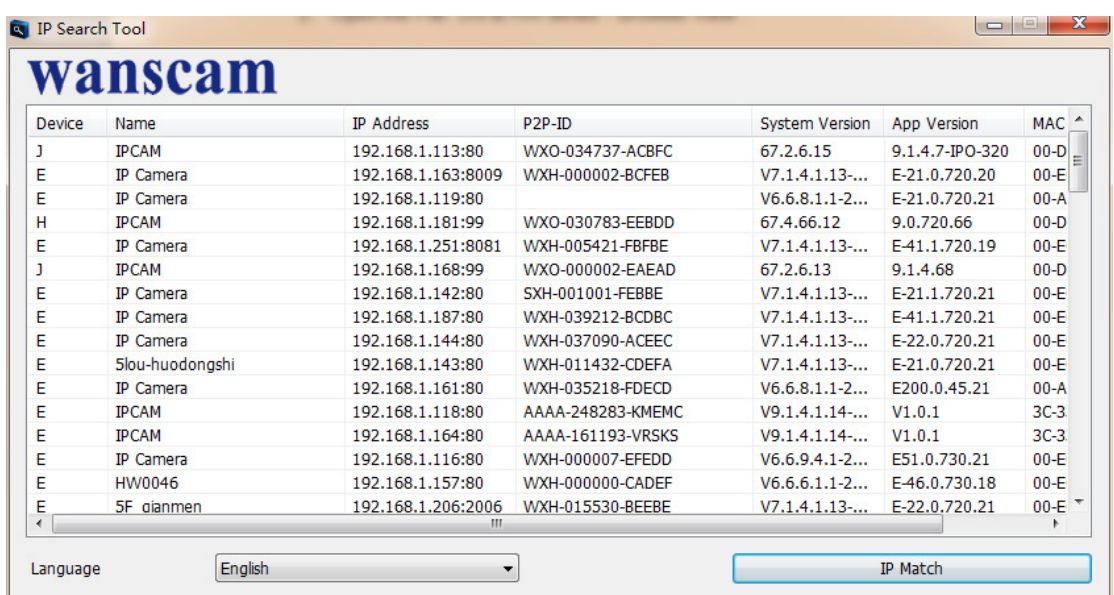

Then,Run IE browser as administrator :

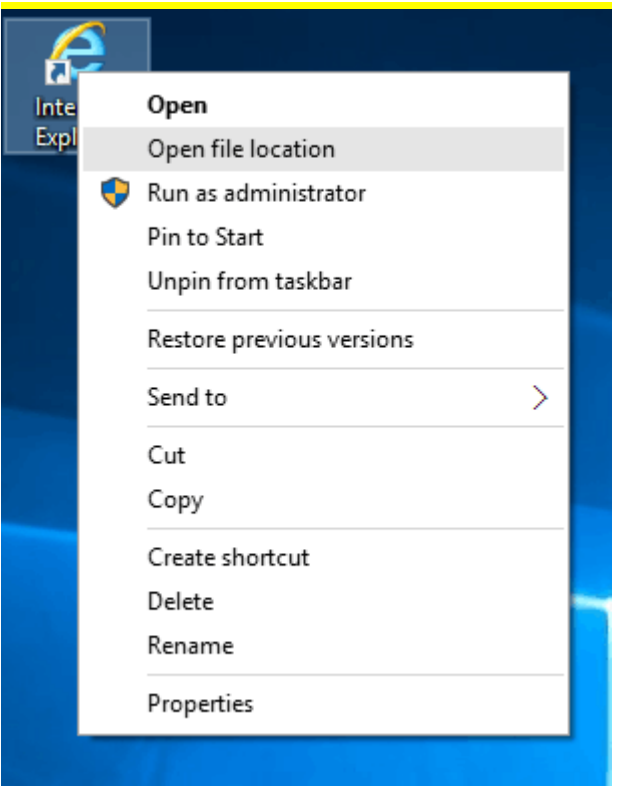

Finally, Paste IP address of the camera in IE browser, Click "Enter" and find the below page then you can modify the video path :

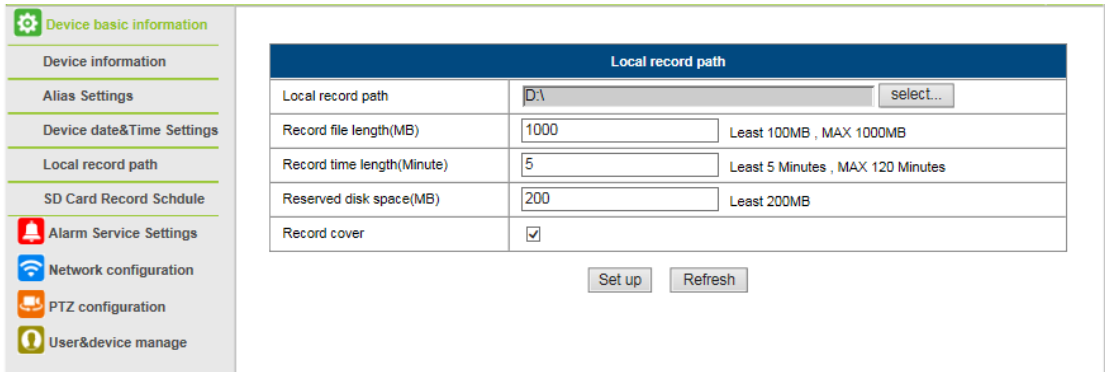

#### 9.Record Schedule

This section explains the **SD card recording settings**. If the SD card has been inserted, the capacity of the card will be displayed. But at first, you need to format it. It includes: Record coverage, Record time, Timer recording. The settings are like follows:

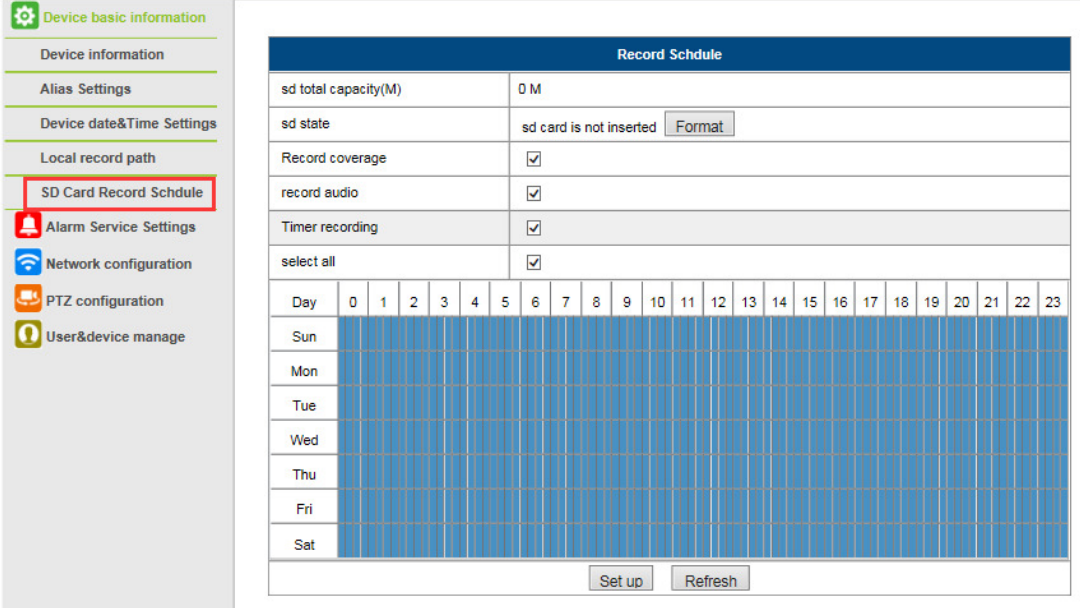

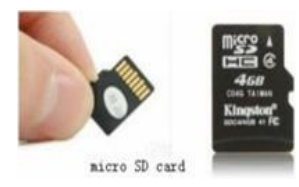

Record coverage: Delete old files when the SD card is nearly full. Record time: Create a video file every 10 minutes. Timer recording: Set the time, select all, store recording to the SD card.

You can playback the video online with IE browser. Press the "Enter" button, choose the last

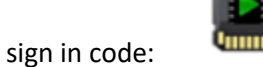

SD card video playback online

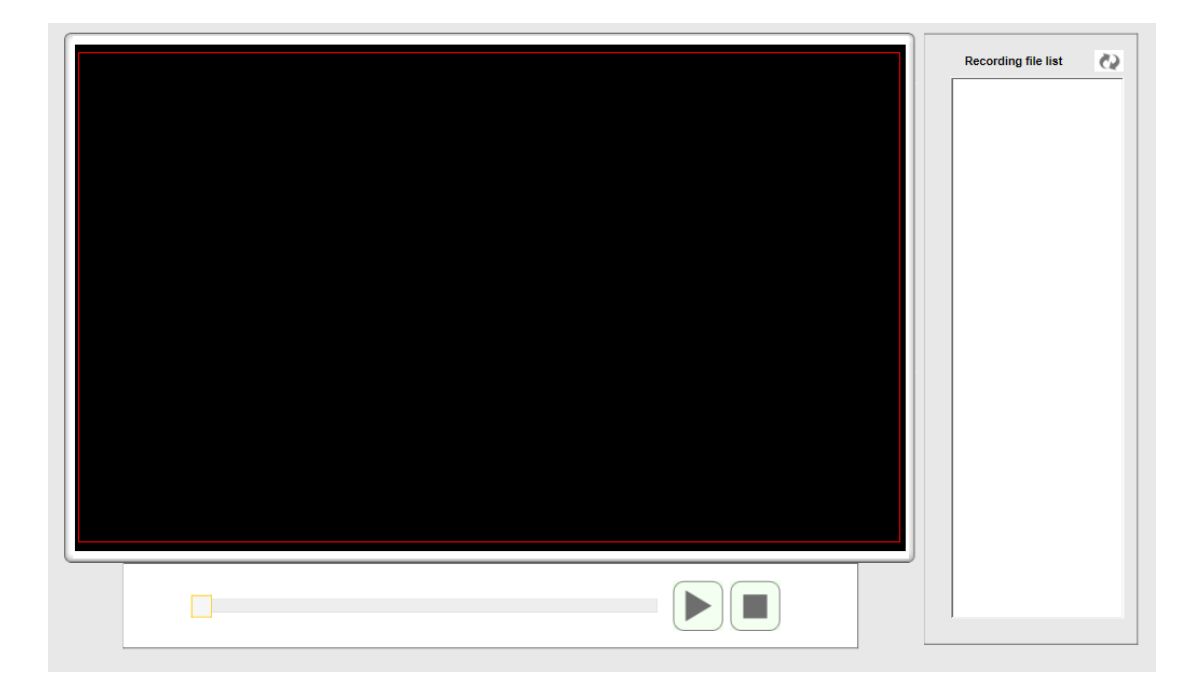

#### 10.Mail Service Settings and Alarm Service Settings

1). The Mail service settings are a requirement for the alarm function. If your camera will be activated it will send you an email with photos attached. For this, you must assure that the mail service is configured correctly and successfully tested. Here an example for Gmail.

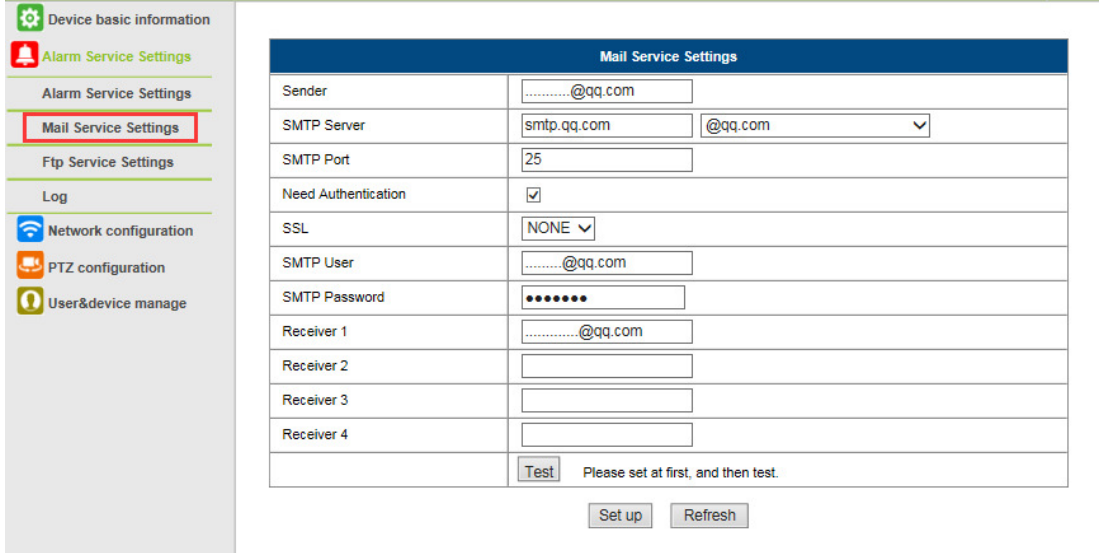

It will send an email if the camera is activated.

#### **You must enter the following information:**

**Sender:** Enter your email address **Receiver:** Enter your email address or a different email address **SMTP user:** Enter the email username **SMTP password:** Enter your email password

**Note:** This function only works if the IP camera is accessed via the network. If you use Gmail, the port should be configured as 465, SSL should be TLS. The most important, make sure that your Gmail has SMTP enabled.

After first test email,you will receive an email from google with an login attemt.

Option 2 :

Change your setting to allow less secure apps to access your account,follow these steps : 1.Go to the "Less secure apps "section in my account.

2.Next to "Access for less secure apps", select Turn on. (Note to Google Apps users : This setting is hidden if your administrator has locked less secure app account access) 3.More details about allow less secure apps ,please refer to this link :

[https://support.google.com/a/answer/6260879?hl=en.](https://support.google.com/a/answer/6260879?hl=en)

It will send you a notification as soon the camera will be activated (depends on the model) Alarm Service Settings, please use the same settings like in the screenshot below:

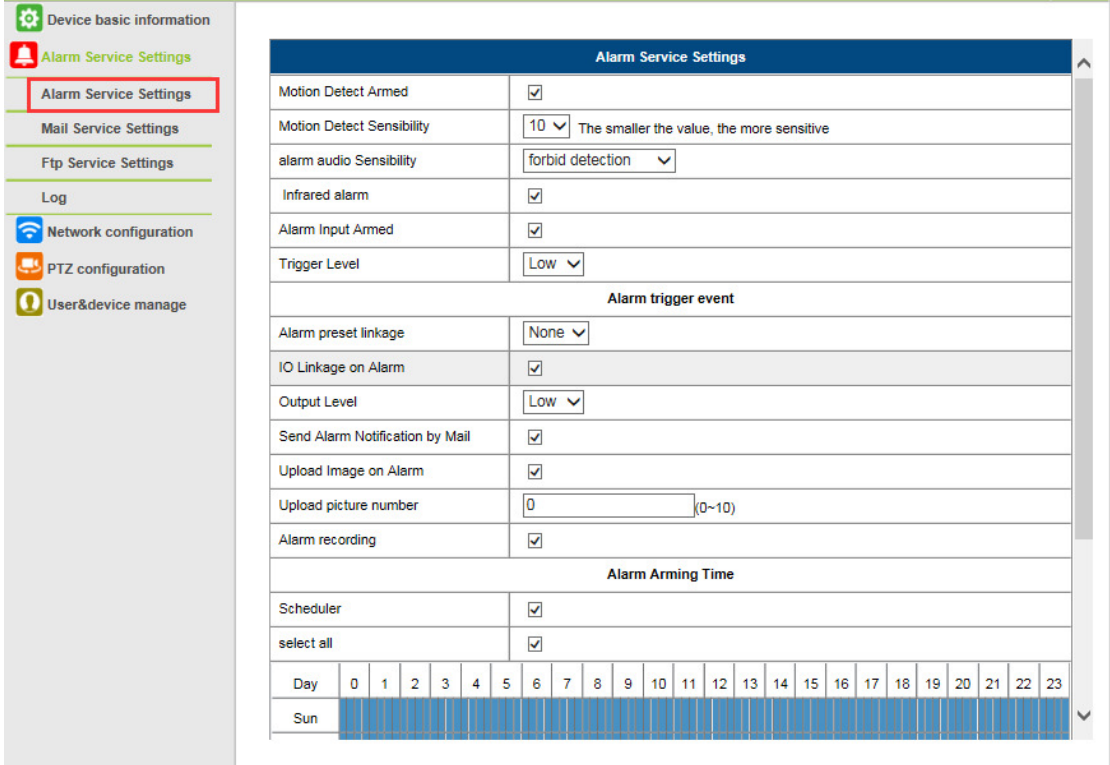

If you let the camera page (browser) on, if the come will be activated, 1 minute will be recorded.

## 11.Ftp service setting and system Log

FTP setting:

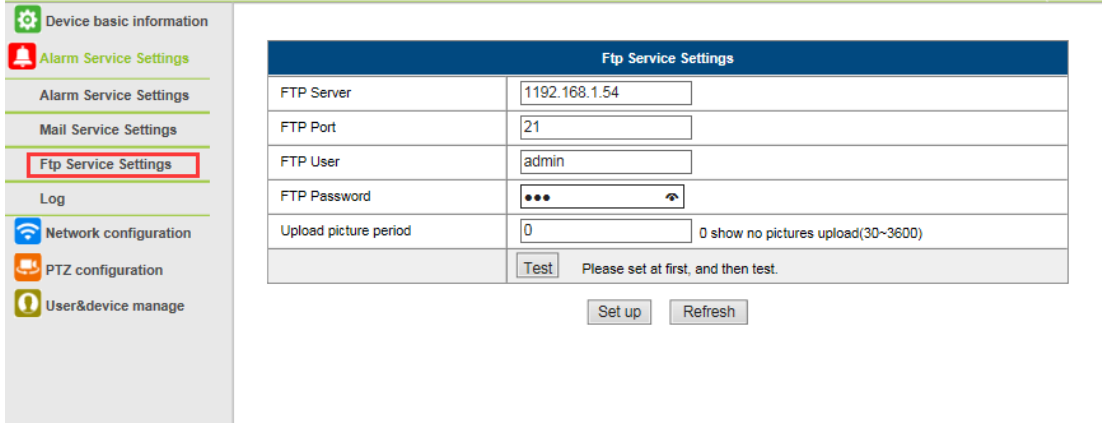

1). The Alarm log is provided for administrators to monitor the alarm events

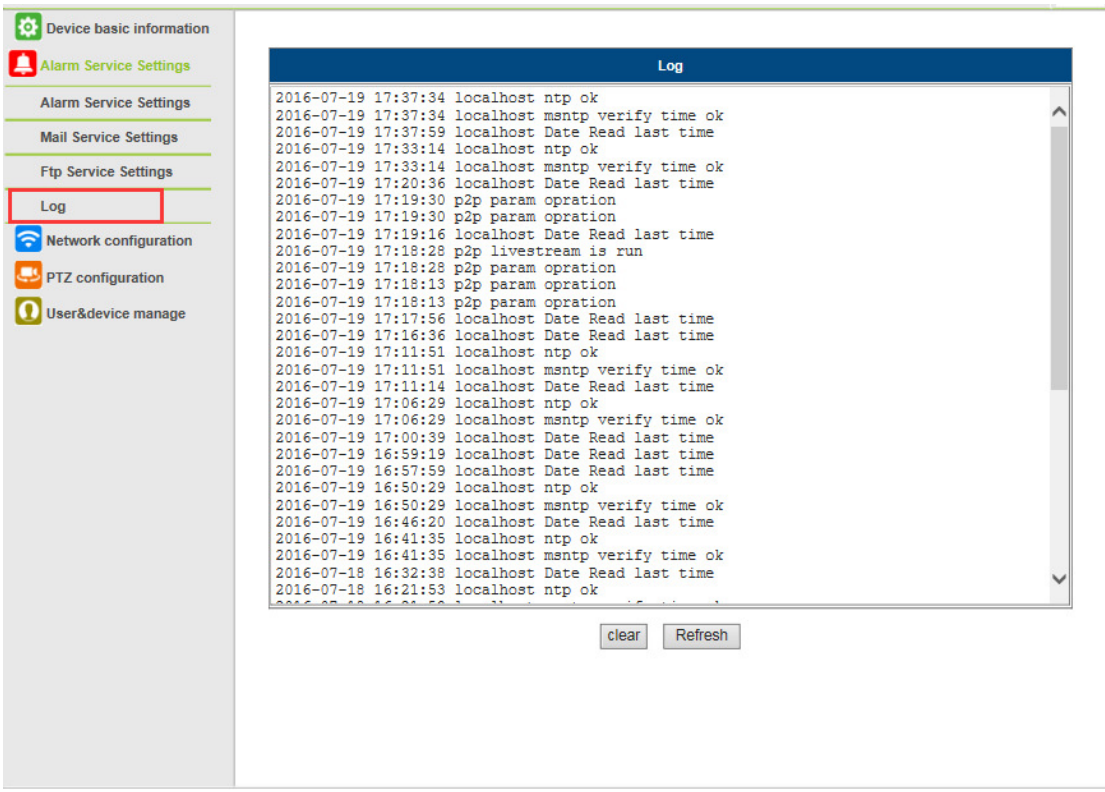

## 12.Basic Network Settings & wireless

1)You may modify the network Settings of IP address and gateway, and the port number

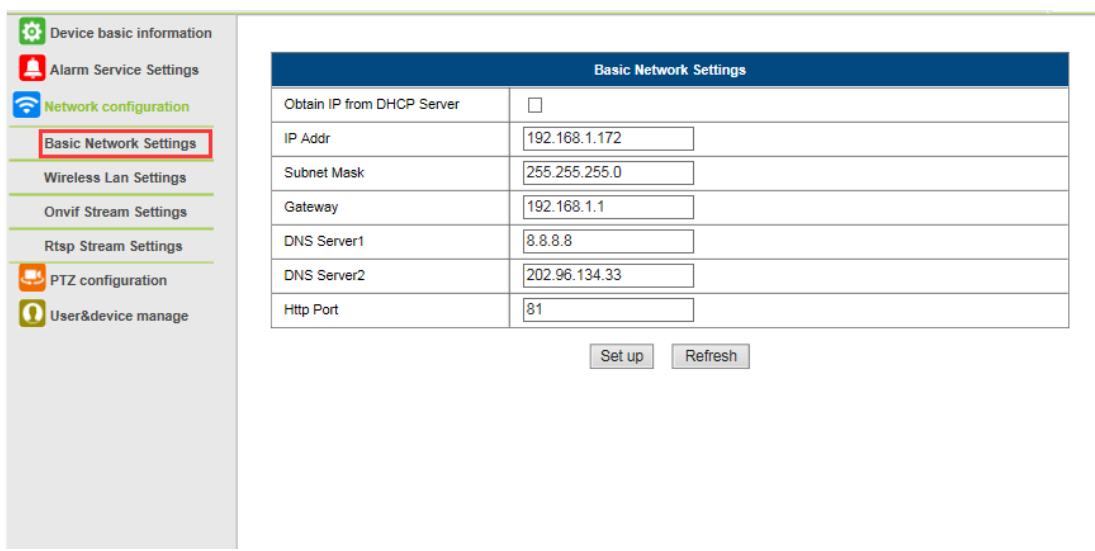

#### Wireless Setting

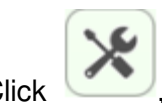

1). Click **Communist Client**, access the "Wireless" settings

2).Search the WIFI signals and choose the SSID you want

3).Make sure all the parameters are the same as your router, input the WIFI network key.

5).Click "check", after 30seconds,one notification will show you if the WIFI settings succeed

6)If succeed, just go back to select "Apply", then disconnect the network cable

**Note**:If the camera IP Address can not be found on the search tool.please

connect the internet cable again to check the WIFI settings

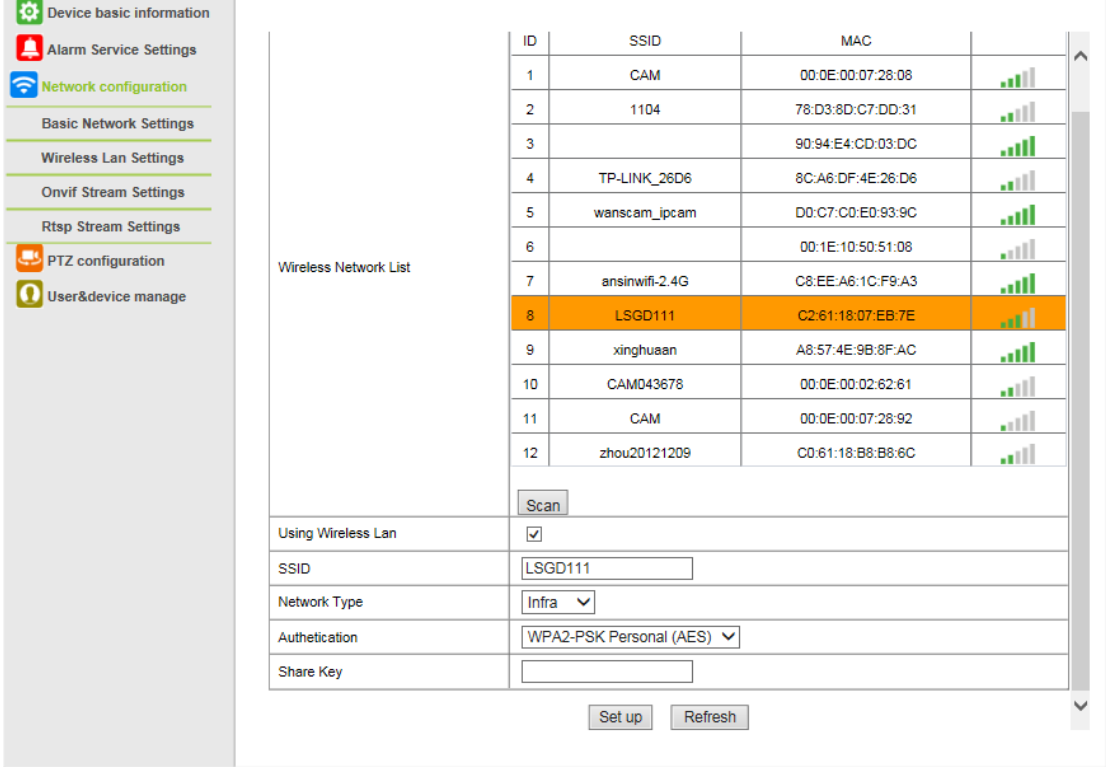

#### **Checking the WIFI signal connection situation**

The device is rebooting. Don't shutdown it's power. Please waiting ... 59

## 13.Rtsp&Onvif

1)Support onvif function and Rtsp function

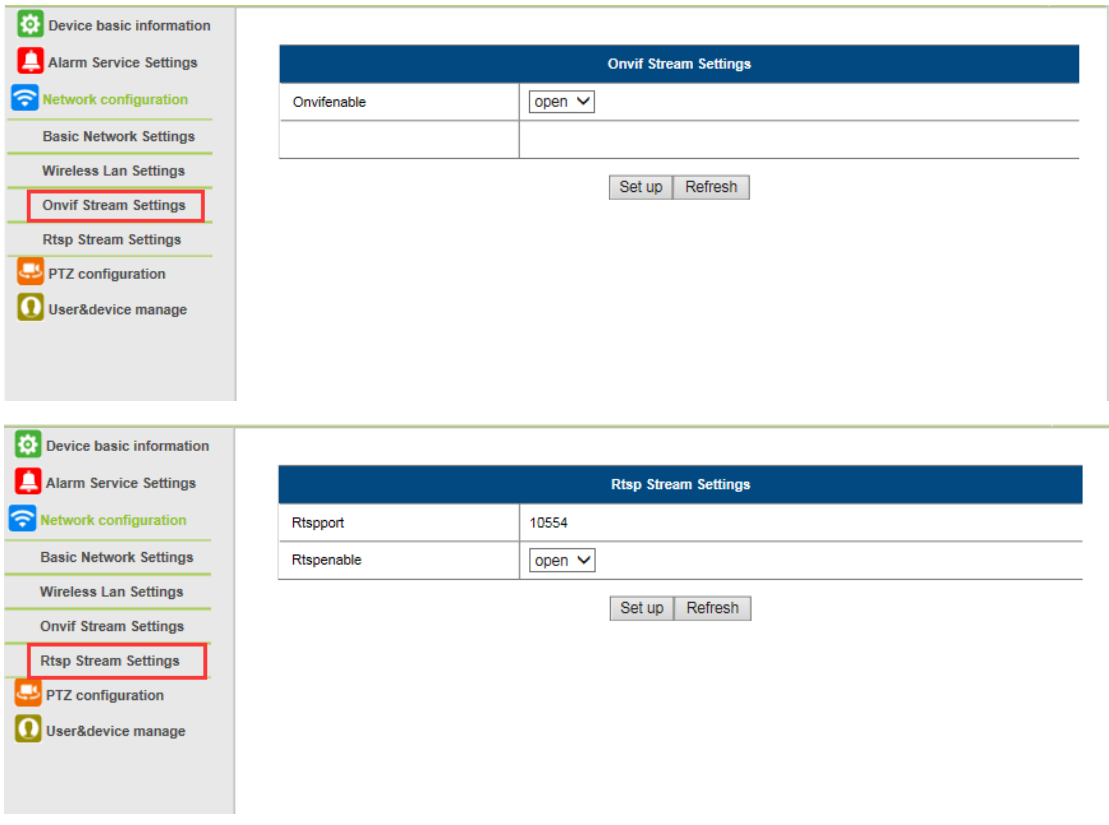

## 14.PTZ setting

Through setting to set some PTZ function

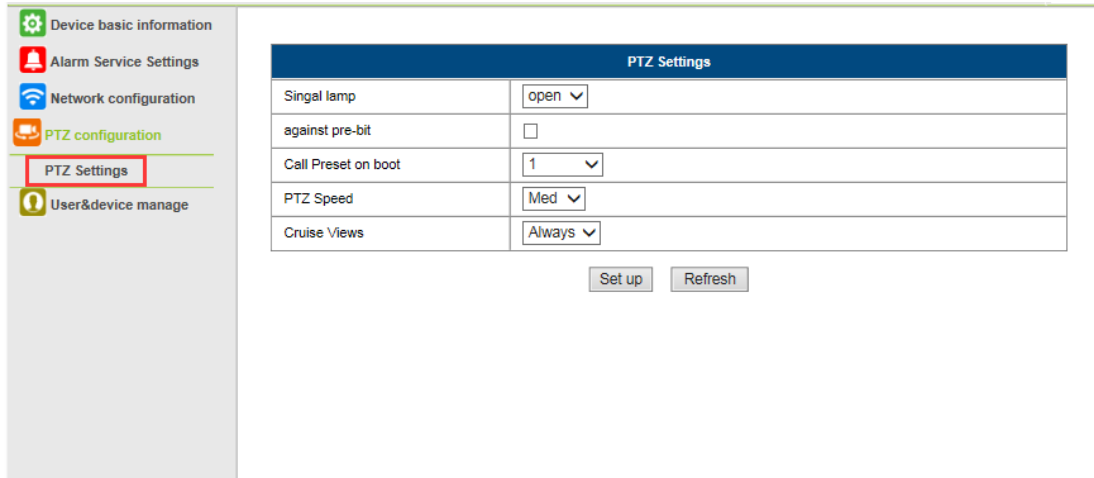

## 15.User Setting & Multi-Device Setting

#### 1) Modification of the user password

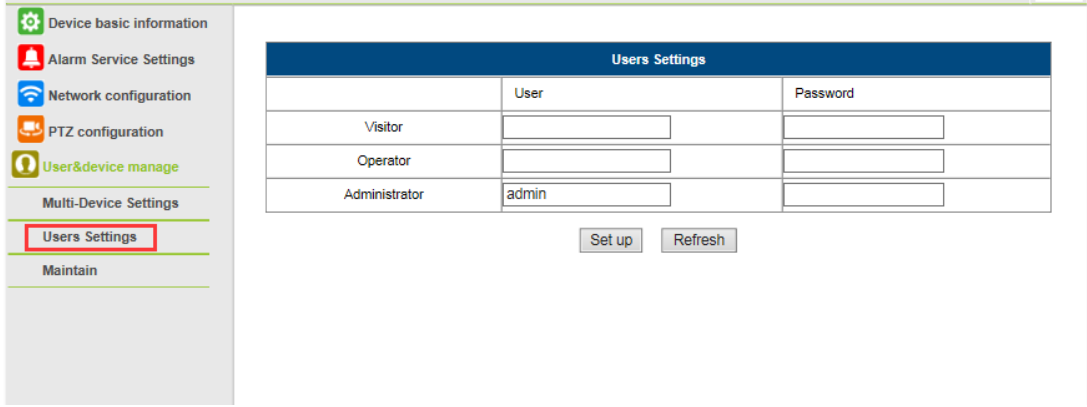

- 2) Refresh the device in LAN search to find add another camera
- 3) Click on "the  $2<sup>nd</sup>$  device" or any other device
- 4) Click on the LAN equipment added in the search, enter the user name and password
- 5) Click on "Submit"

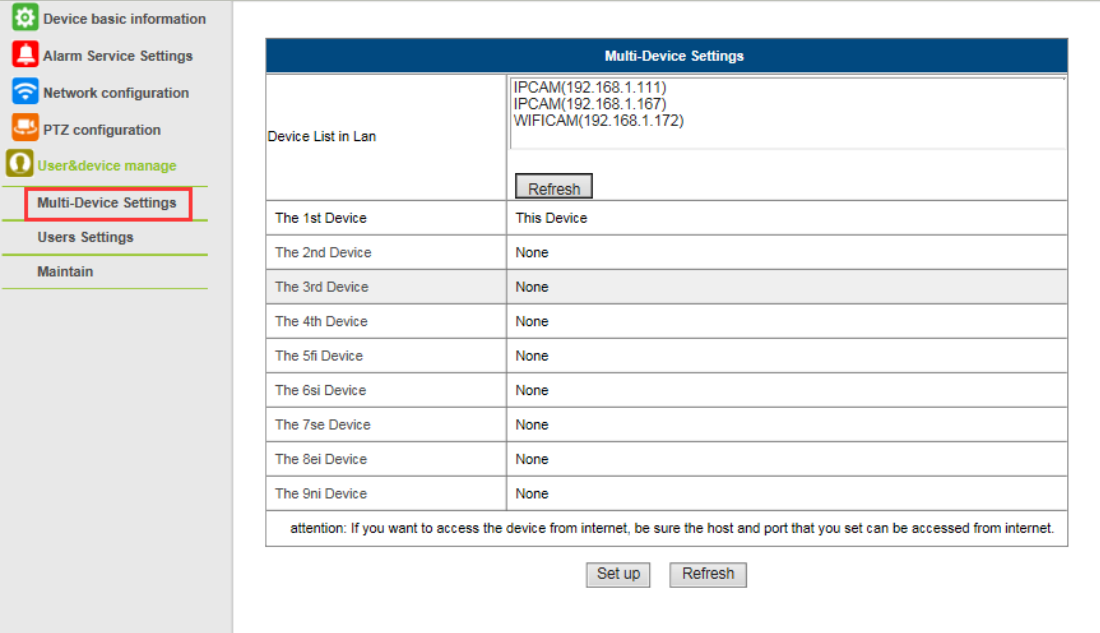

## 16.Upgrade Device Firmware

2). With this option you may reboot the camera, restore it to the factory settings, and upgrade the system.

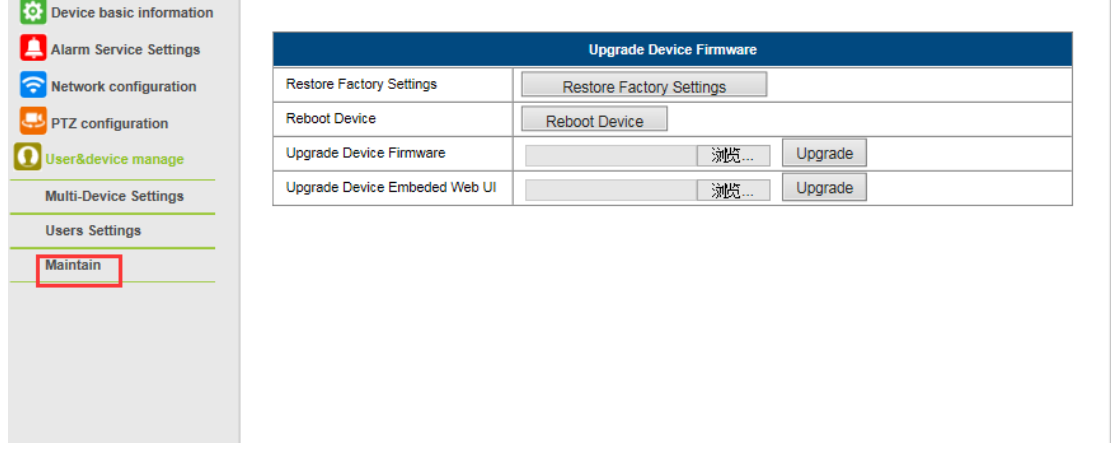

## 17.Access By Mobile

#### E-View7 App Installation

A. For IOS (iPhone/iPad),download App "E-view7" in App Store;

 For Android phones, download App "E-view7" in Google Play, our official website or you can get it from CD Path:"JW & HW Series"-"Mobile App".

B. Also support scan the App QR-code in the user manual to download directly.

#### Mobile View

A.Run the App **...** please refer to picture 1

B.Add the Camera,please refer to picture 2

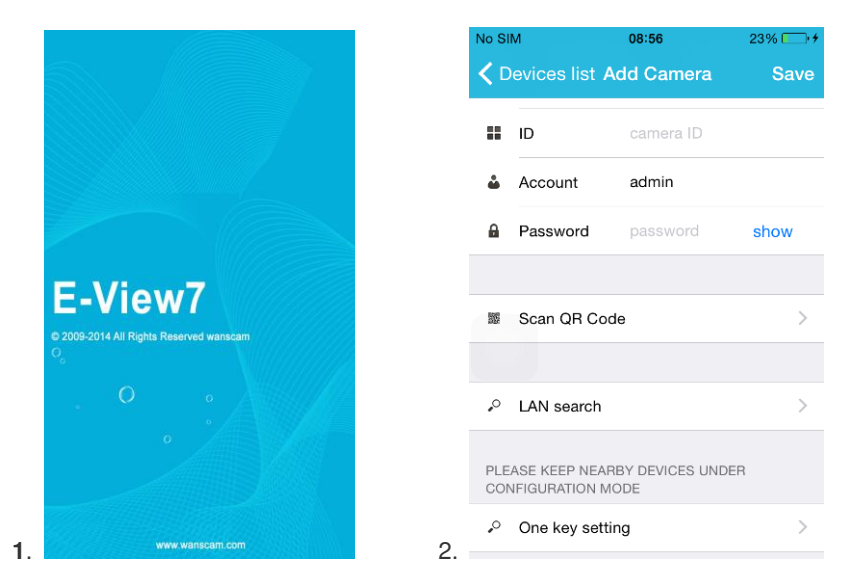

**Three methods to add IP camera:** 

Method 1:Input the P2P **ID, User name, Password** of your camera manually. Then click **"Save"**

Method 2:Scan the QR code:Click the "**Scan QR code**" button,at the bottom of the camera, there is a label of QR Code, then scan the QR code with your smart phone,it will show the ID, input the user name and password, then click "**Save** "

Method 3:Click "**Search**", then you will get the local camera list in your phone. Choose the camera which you want to view, input the user name and password, then click "**Save**"

Method 4:Click"**One key setting**",enter the correct SSID and Password,Click"start Configuration"

#### The operation interface:

A.Device List

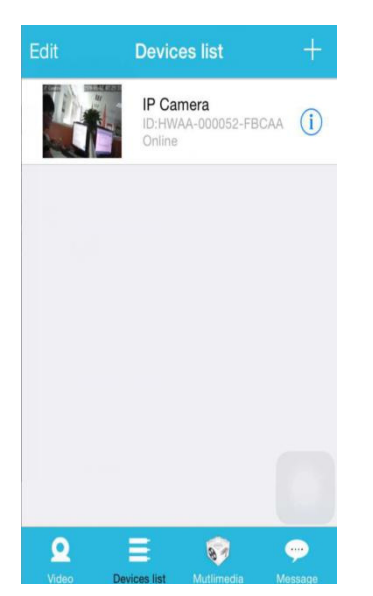

#### B.Live video

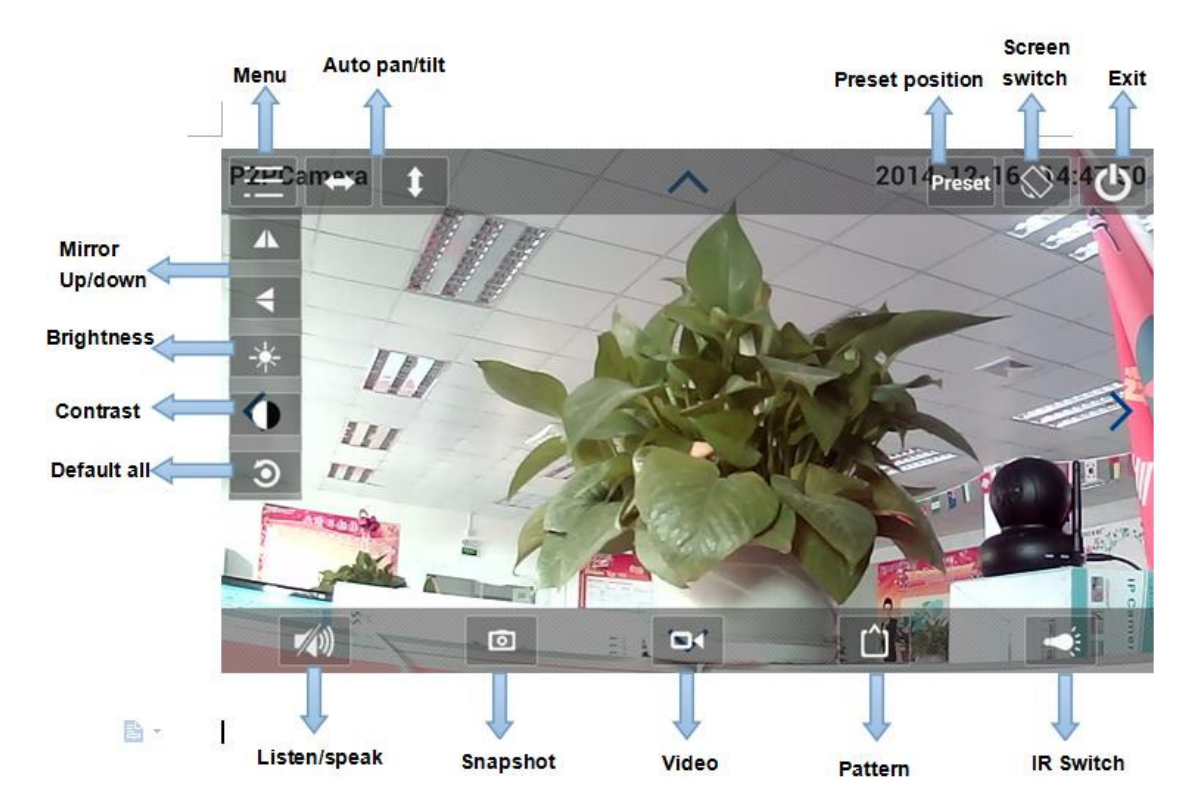

## 7.FAQ :

#### A.Forget the password

1)Reset your camera, you should press the RESET button for 10 seconds when the power is on(for indoor camera,it's on the bottom of the camera, for outdoor camera , the white reset button is at the end of the power cable).

2)Finishing reset, the camera will restore to factory settings, the user name is"admin"and password is none**.**

#### B.No video shown on browser only black screen

Note:If there is still no live video after run OCX ActiveX,please try to enable the ActiveX options of IE security settings, please do the follow steps:

1.Close the firewall of your computer.

2.Change the ActiveX settings,"IE" browser > "Tool" > "Internet Options" > "Security">

"Custom Level" > "ActiveX control and Plug-ins",all the ActiveX options set to be

"Enable":

Especially:

Enable:Download unsigned ActiveX controls

Enable:Initialize and script ActiveX controls not marked as safe

Enable:Run ActiveX controls and plug-ins

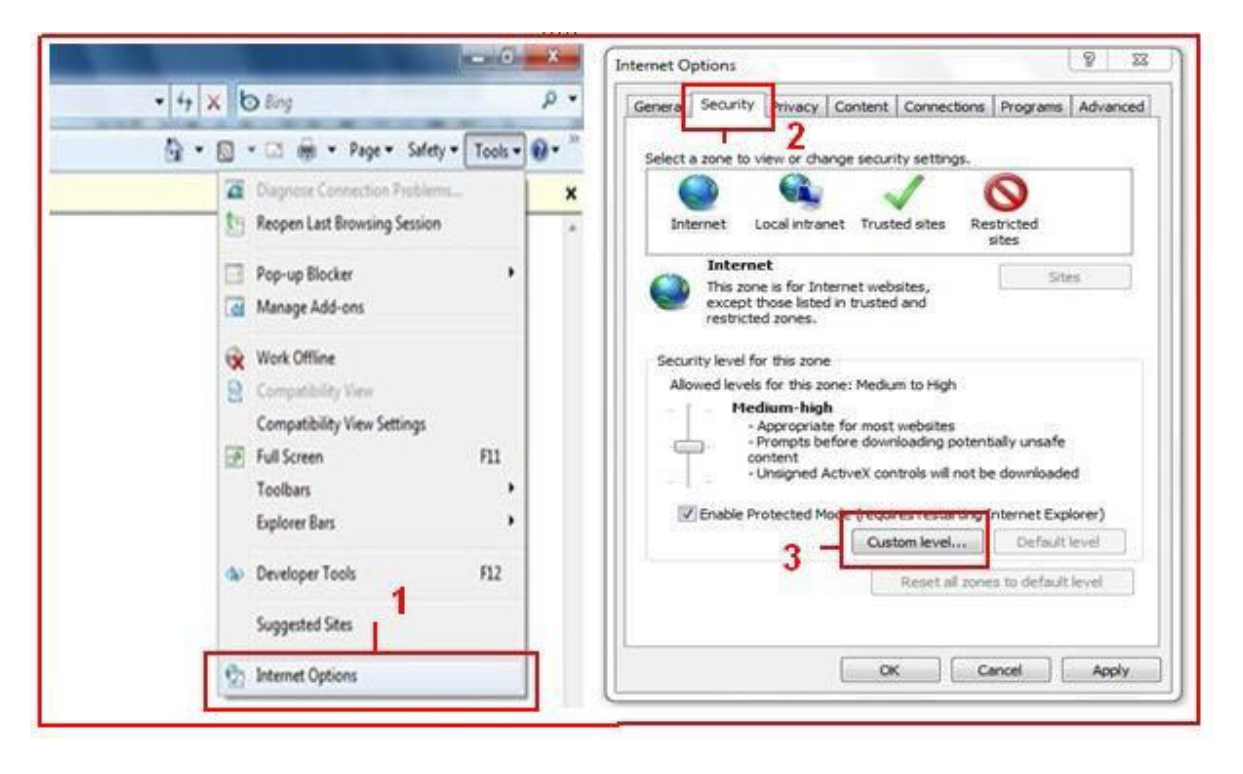

a.

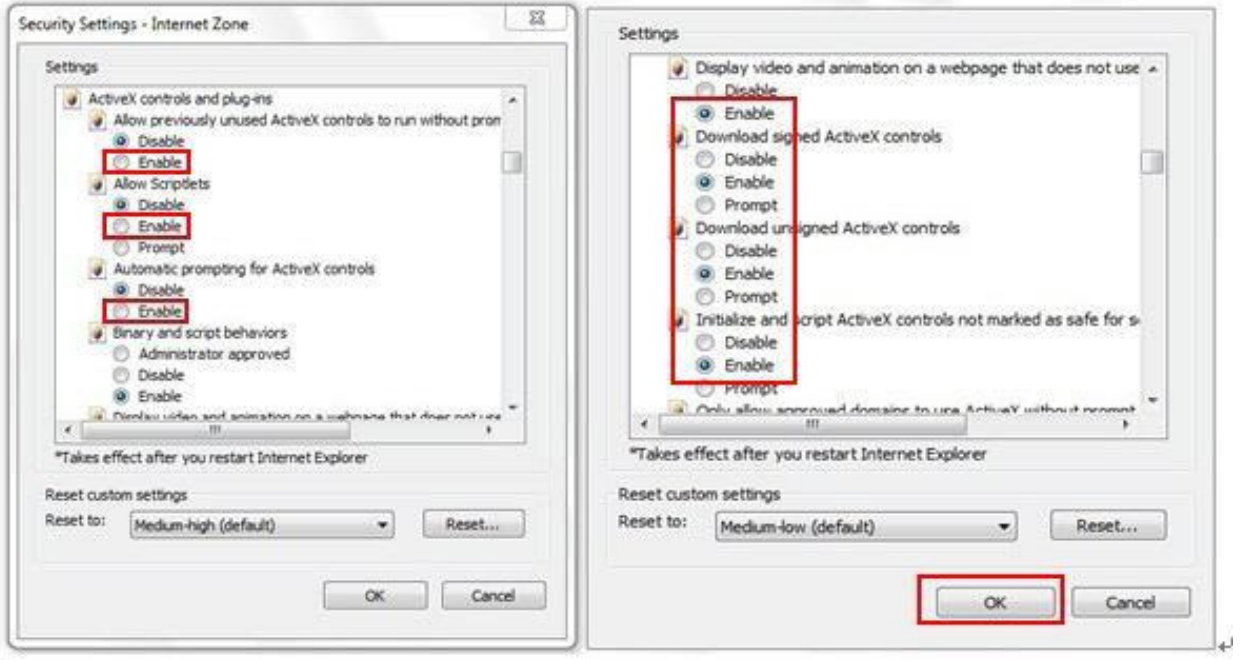

b.

#### **FCC Warning:**

This equipment has been tested and found to comply with the limits for a Class B digital device, pursuant to part 15 of the FCC Rules. These limits are designed to provide reasonable protection against harmful interference in a residential installation. This equipment generates, uses and can radiate radio frequency energy and, if not installed and used in accordance with the instructions, may cause harmful interference to radio communications. However, there is no guarantee that interference will not occur in a particular installation. If this equipment does cause harmful interference to radio or television reception, which can be determined by turning the equipment off and on, the user is encouraged to try to correct the interference by one or more of the following measures:

- Reorient or relocate the receiving antenna.
- Increase the separation between the equipment and receiver.

• Connect the equipment into an outlet on a circuit different from that to which the receiver is connected.

• Consult the dealer or an experienced radio/TV technician for help.

Caution: Any changes or modifications to this device not explicitly approved by manufacturer could void your authority to operate this equipment.

This device complies with part 15 of the FCC Rules. Operation is subject to the following two conditions: (1) This device may not cause harmful interference, and (2) this device must accept any interference received, including interference that may cause undesired operation.

To comply with FCC RF exposure compliance requirements,this grant isapplicable to only mobile configurations. The antennas used for this transmittermust be installed to provide a separation distance of at least 20 cm from allpersons and must not be co-l ocated or operating in conjunction with any otherantenna or transmitter.